# 総合振込・給与振込・経費精算振込・配当金振込

# 総合振込・給与振込(当日決済型・前営業日決済型)・経費精算振込・配当金振込

当行や他の金融機関の口座へ一括してお振込ができます。 お振込指定日は、翌営業日~30日先までの営業日が指定できます。

配当金振込は振込の都度、事前に出金口座店に「株式配当金支払事務委託書」を提出してください。

※経費精算振込と配当金振込は別途お申込みが必要です。

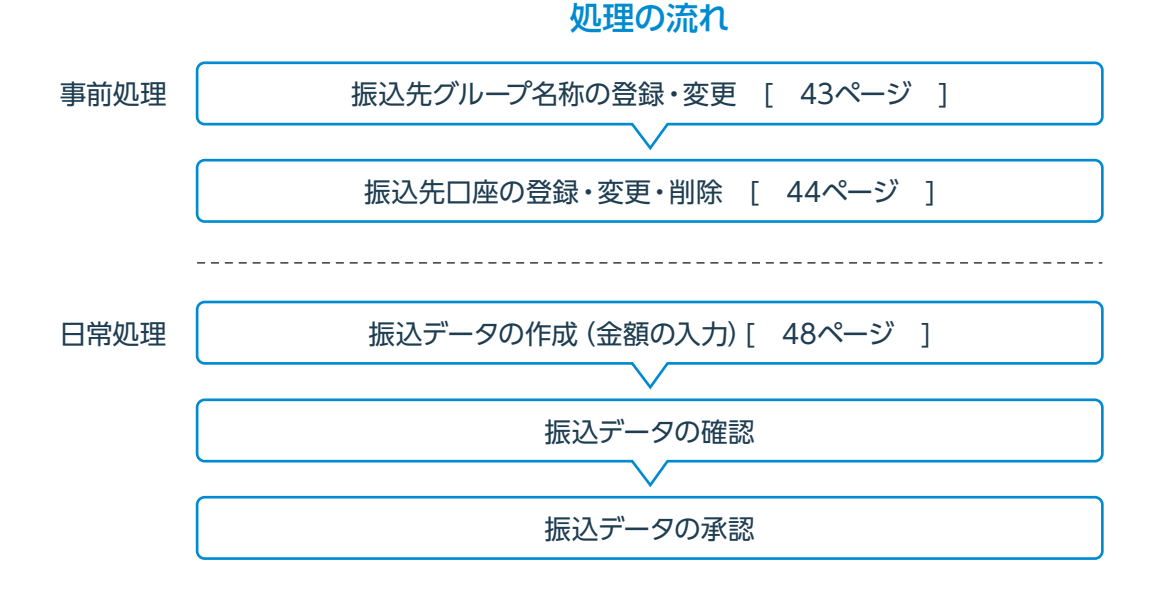

# メニュー画面の選択

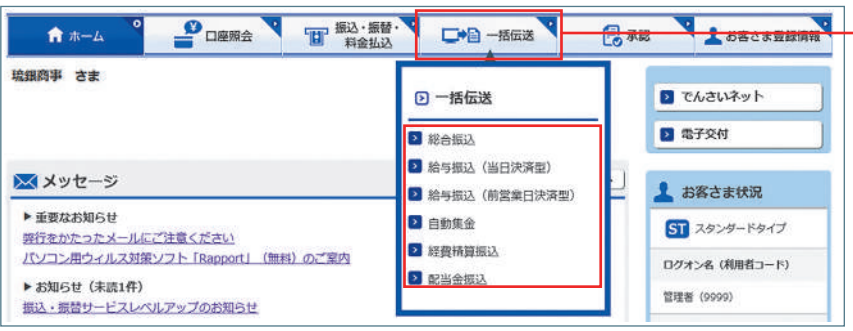

「一括伝送」をクリックし、表示されたメニューか らさらに各種振込メニューを選択します。

一度のお手続きで複数のお振込先に一括して お振込いただけます

**ST EX AD**

総合振込

給与振込 **ST EX AD**

給与・賞与の振込データをあらかじめ当行にお 送りいただくことにより、支給日に自動的に従業 員の皆様のお口座にご入金いたします。

経費精算振込 **EX AD**

出張旅費や交通費等の社内経費の振込データを あらかじめ当行にお送りいただくことにより、従業 員の皆様のお口座にご入金いたします。

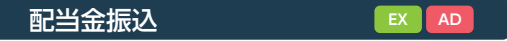

株式配当金振込データをあらかじめ当行にお送り いただくことにより、株主様のお口座にご入金い たします。

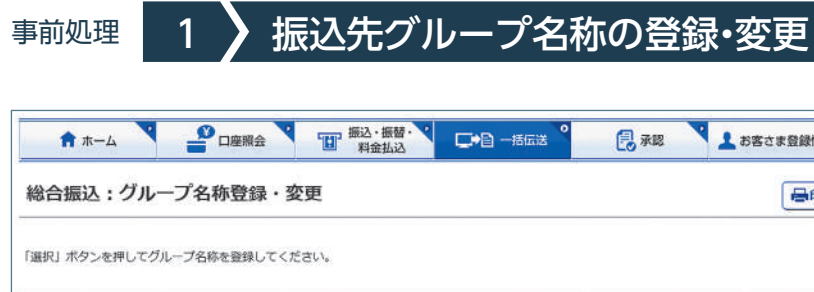

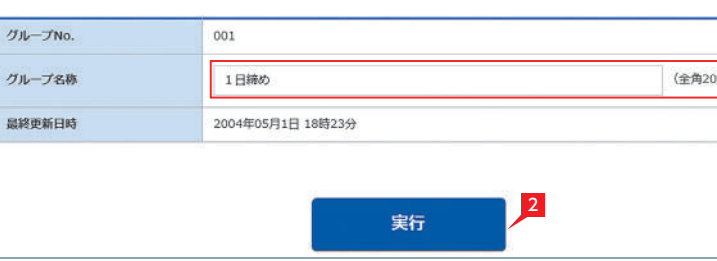

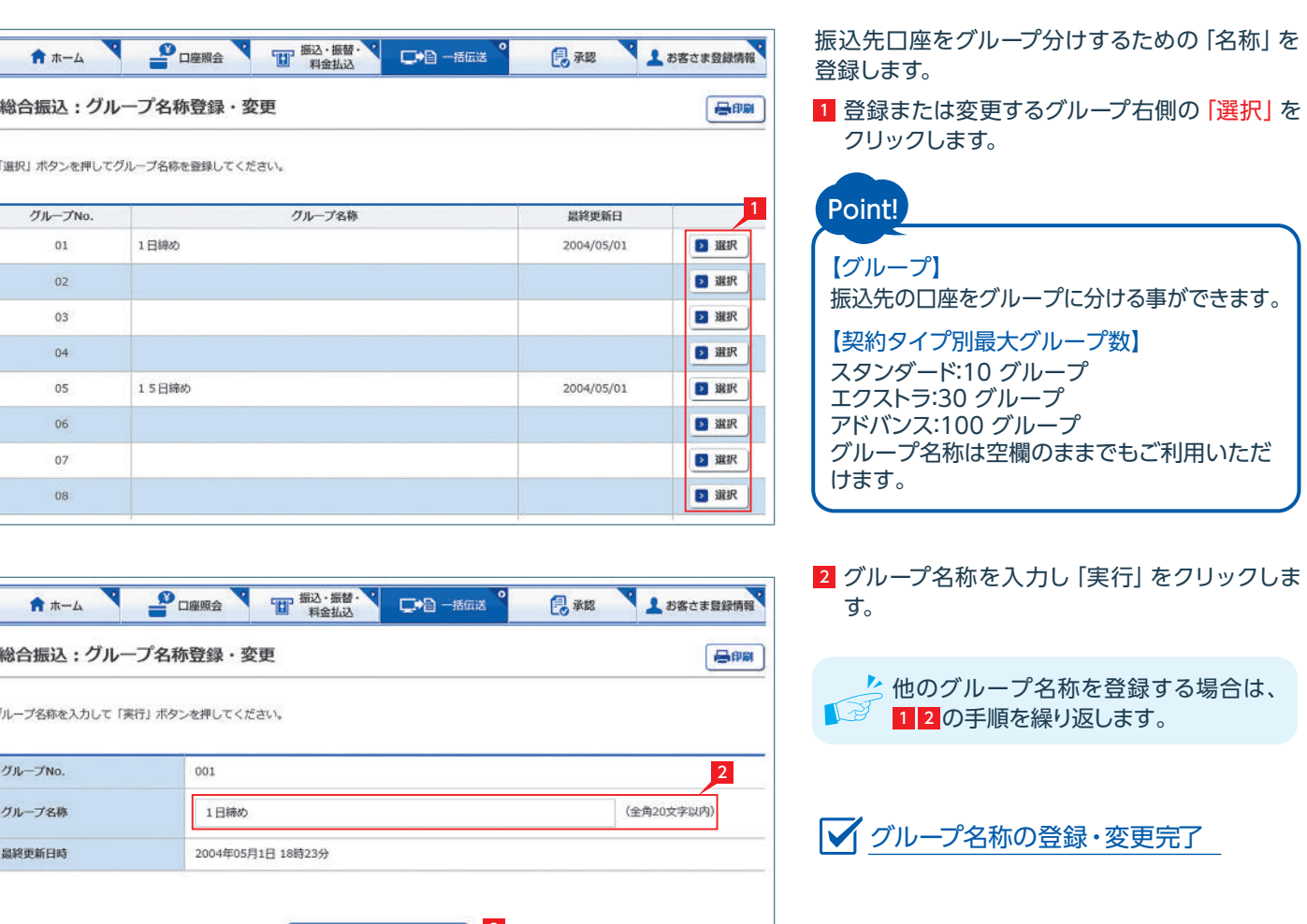

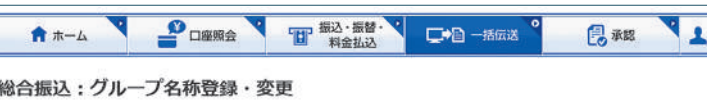

# ❶振込データの作成・変更・削除を行います。

- **<sup>3</sup>振込先をテキスト形式 (全銀形式)またはCSV** 形式のデータからお取り込みいただけます。 ※エクストラタイプ、アドバンスタイプでご利用 可能です。
- ※経費精算振込は給与振込と共通のお振込先登 録情報を使用するため、メニューに振込先メン テナンスに関するボタンとダウンロードボタン が表示されません。
- ❷会計ソフト等で作成した振込データを取り込む ことで、りゅうぎんBizネット画面上からの手入 力によるデータ作成が不要となります。(外部 データ連携機能)
- ●登録済みの振込先口座をダウンロードして、振 込データを作成できます。作成した振込データ は「アップロード」で取り込むことが可能です。
- ❹承認待ちデータを取り下げ、変更・削除可能な 状態に戻します。
- ❺総合振込(給与振込、経費精算振込、配当金振 込)のデータ作成受付、処理状況の確認ができ ます。

❻振込先を登録します。

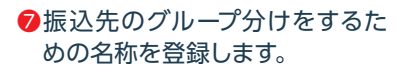

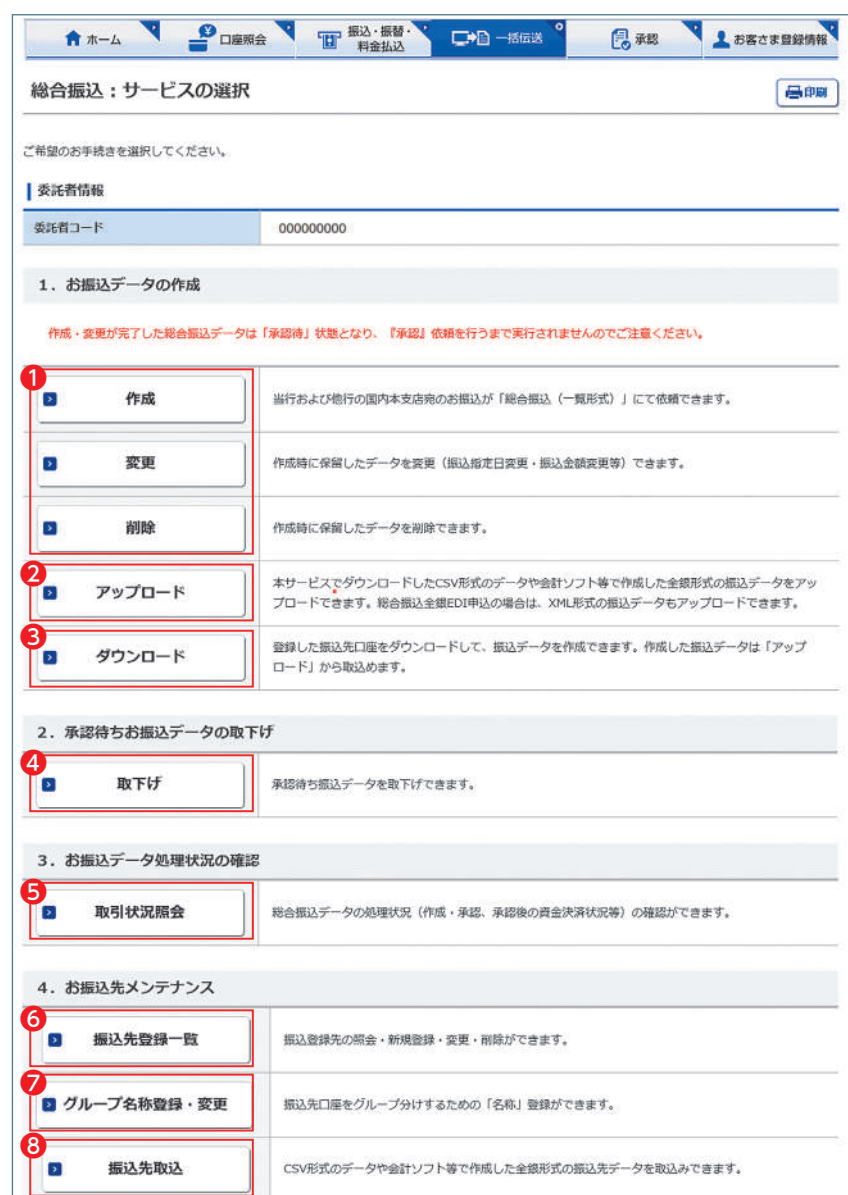

44ページ 参照

43ページ 参照

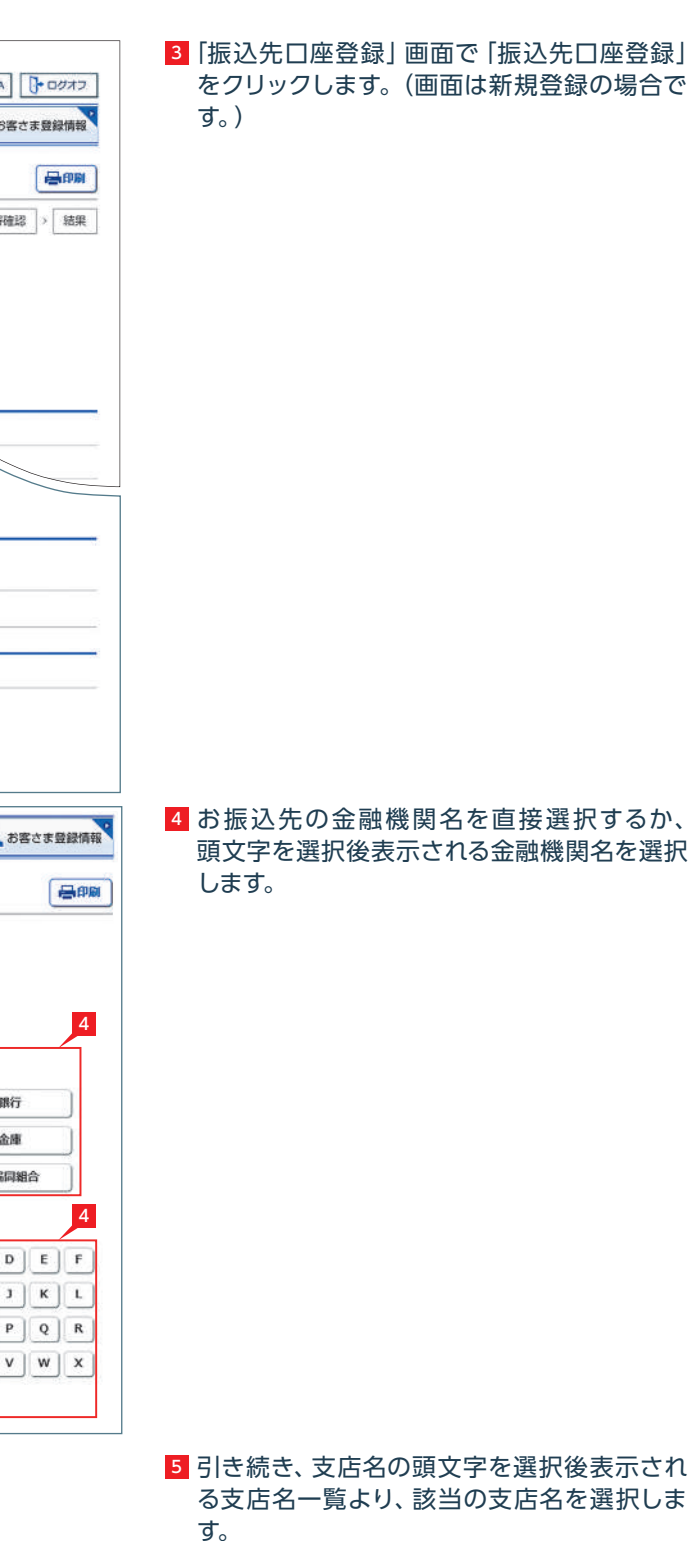

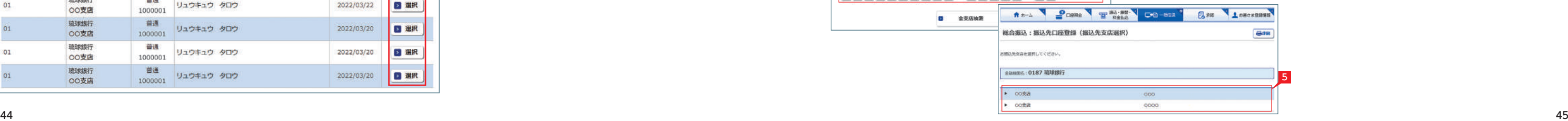

 $\sim$ 

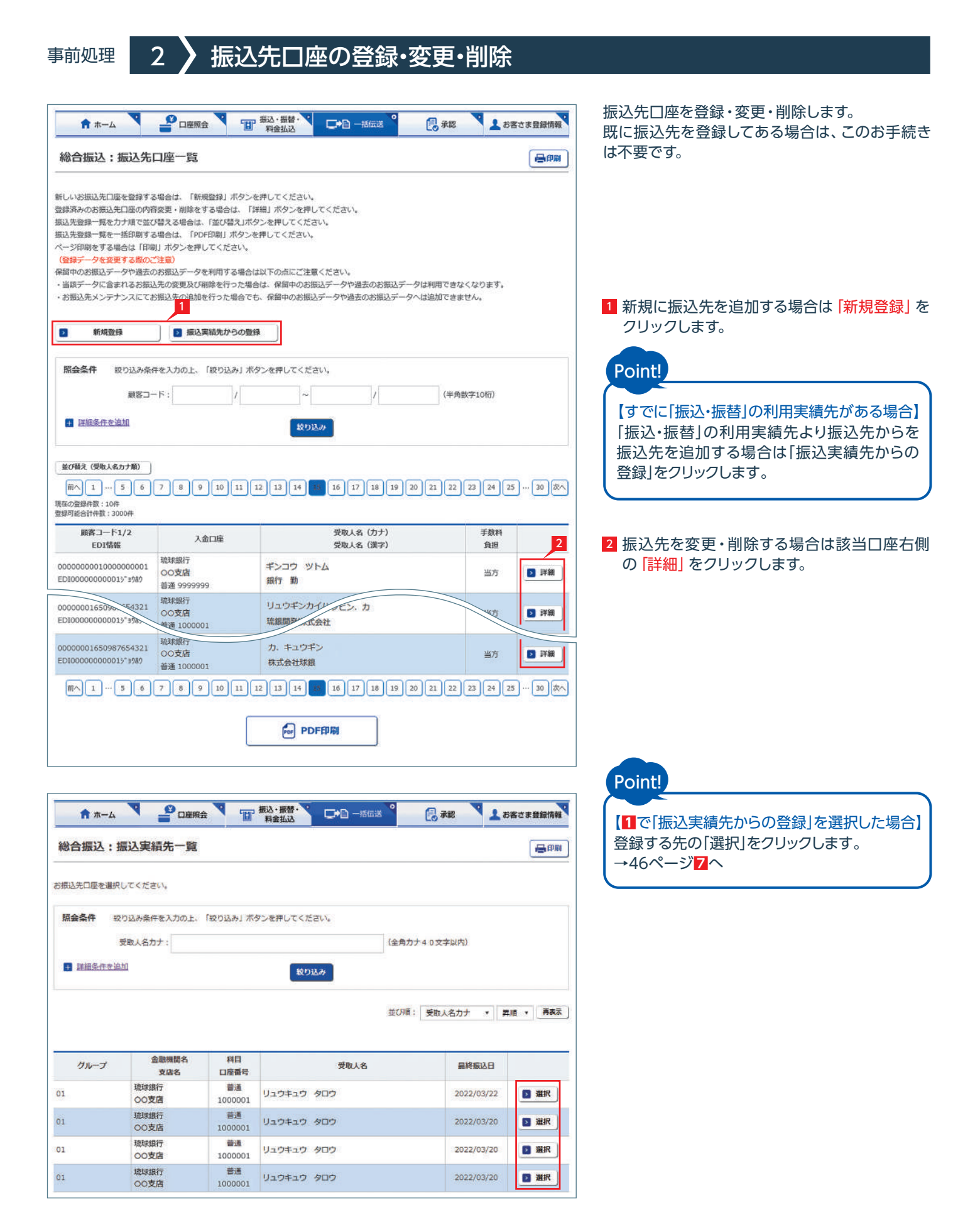

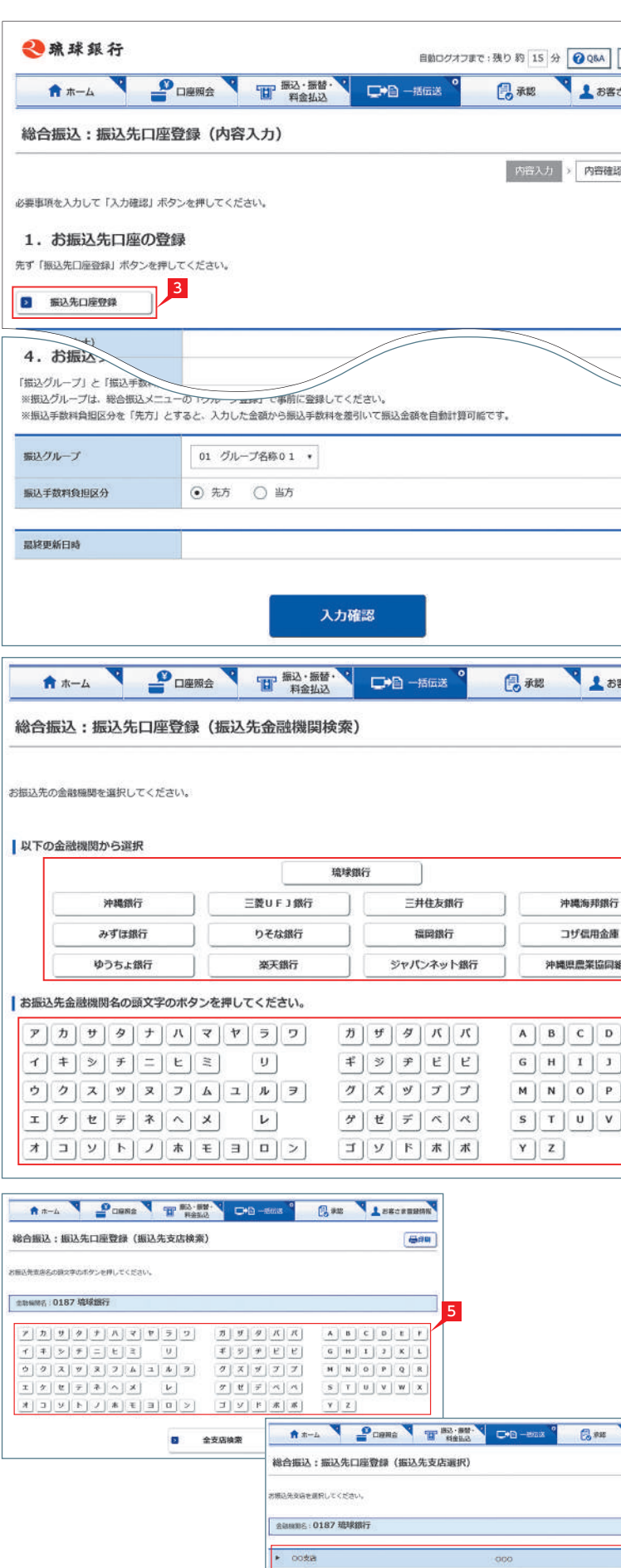

comp

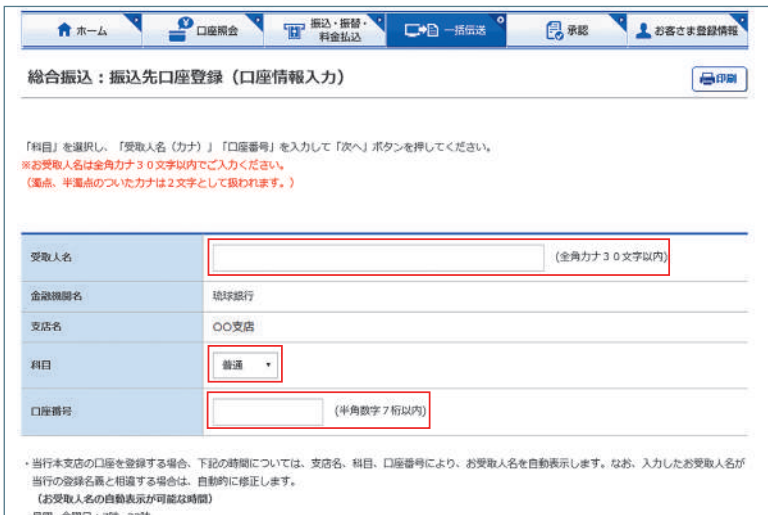

- HRE-- 三RE : 769-2389<br>土曜-- 日曜日: 8時-21時

- 上唯一日相日:500-2.100<br>• 上記の時間以外に当行本支店の口座を登録した場合は、入力した内容がそのまま登録されますのでご注意ください。 ・他行口座を登録する場合は、全ての時間において、お受取人名の自動表示は行いませんのでご注意ください。

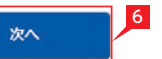

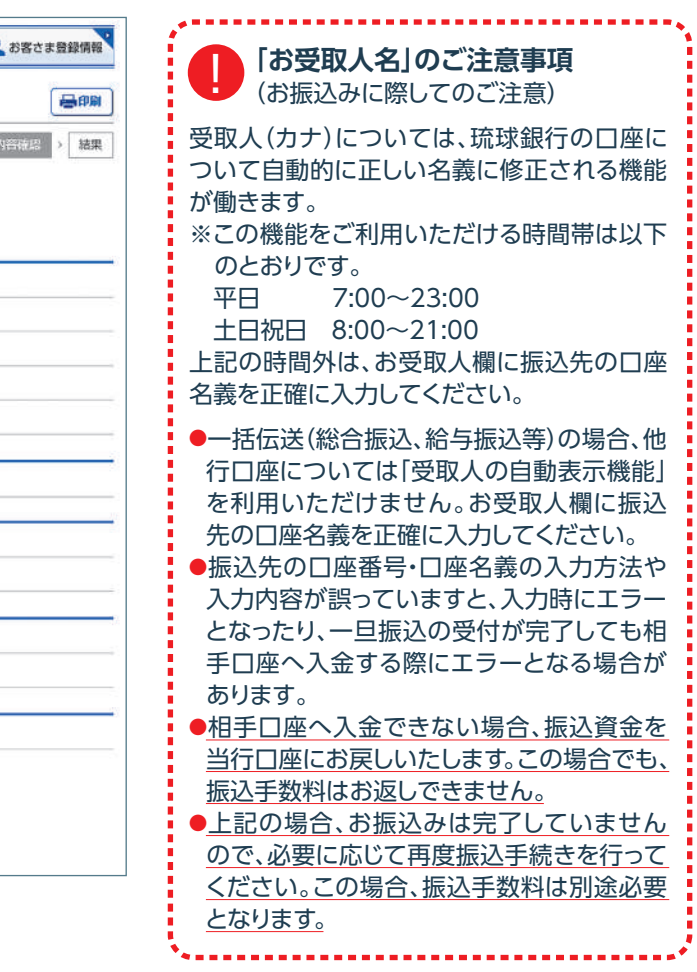

8 入力内容を確認し「実行」をクリックします。

■ 振込先の追加完了

8

最終更新日時

6 受取人名カナ名、預金種類、口座番号を入力し |次へ| をクリックします。

7 受取人名 (漢字)、顧客コード等を入力し、グループと 手数料負担区分を選択して「入力確認」をクリックし ます。

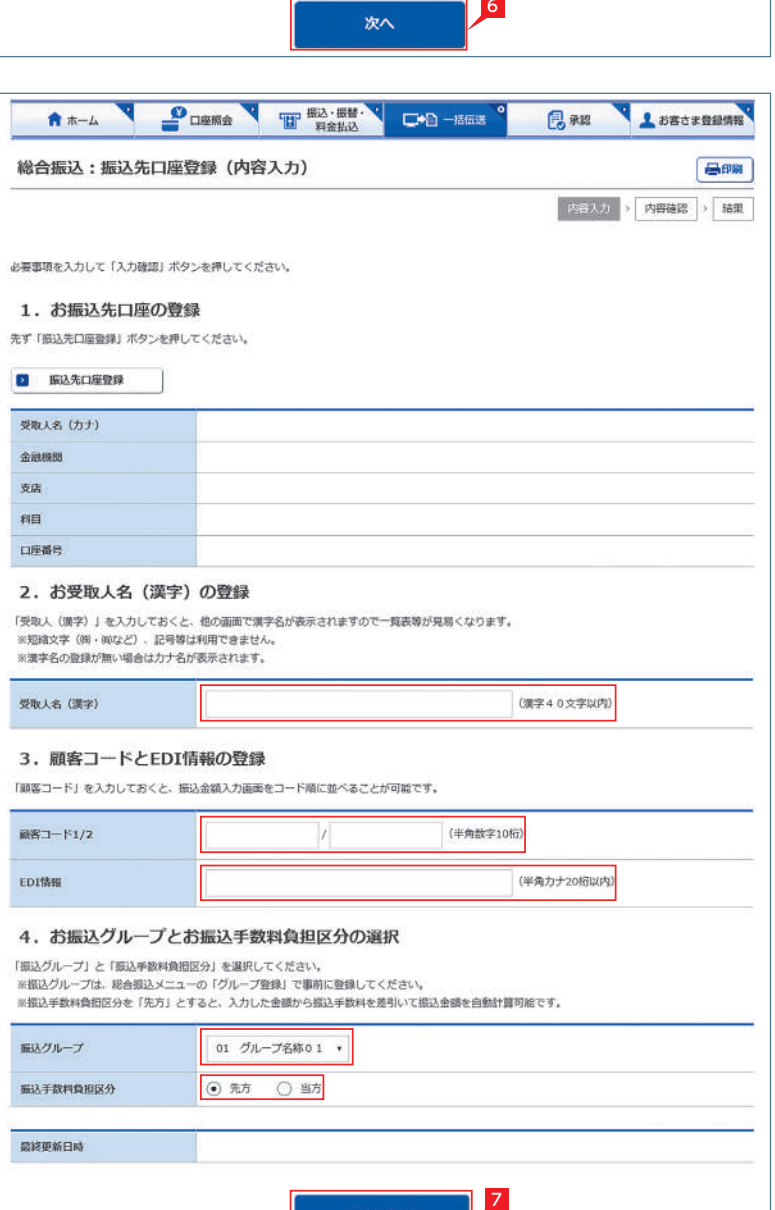

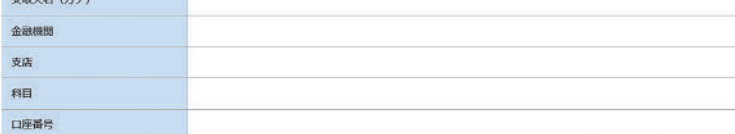

(漢字40文字以内)

### 2. お受取人名 (漢字) の登録

「受取人 (漢字)」を入力しておくと、他の面面で漢字名が表示されますので一覧表等が見易くなります。 - スペッ、ペイ・・・・<br>※短縮文字(例・例など)、記号等は利用できません。<br>※漢字名の登録が無い場合は力ナ名が表示されます。

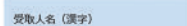

## 3. 顧客コードとEDI情報の登録

# Point!

「顧客コード」を入力しておくと、振込金額入力画面をコード順に並べることが可能です。

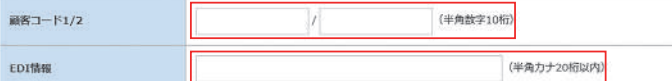

## 4. お振込グループとお振込手数料負担区分の選択

「振込グループ」と「振込手数料負担区分」を選択してください。<br>※振込グループは、総合振込メニューの「グループ登録」で事前に登録してください。<br>※振込手数料負担区分を「先方」とすると、入力した金額から振込手数料を差引いて振込金額を自動計算可能です。

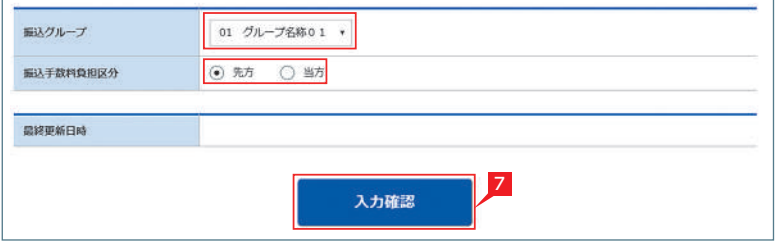

# 【受取人名】

受取人の口座名義を、全角カタカナで入力します。 最大30文字入力できます。名義が30文字を超える 場合は、先頭の30文字を入力してください。

# Point!

# 【受取人(漢字)の登録】

「受取人(漢字)」を入力しておくと、他の画面で漢字名 が表示されますので一覧表等が見易くなります。 ※漢字名の登録が無い場合はカナ名が表示されます 。

## 【顧客コードの登録】

振込先ごとに任意のコードを登録することができ ます。(数字10桁+10桁)こちらを登録すると、受取人 抽出の際、抽出条件を設定したりコード順に並び替え ることができます。

# 【EDI 情報】

総合振込の場合、企業間の取り決めで振込に付加 する情報です。※総合振込のみ登録可能です。

# 【振込グループの選択】

事前に「グループ登録」していただいたグループをこ ちらで選択いただけます。こちらを登録すると金額入 力する際、抽出条件を設定することができます。 ※グループ名登録については43ページ参照

## 【振込手数料負担区分の選択】

総合振込の場合、振込手数料区分によって自動計算 します。※総合振込のみ選択可能です。

# 【先方】

振込手数料を差し引いて振込む場合

【当方】

振込手数料を差し引かずに振込む場合

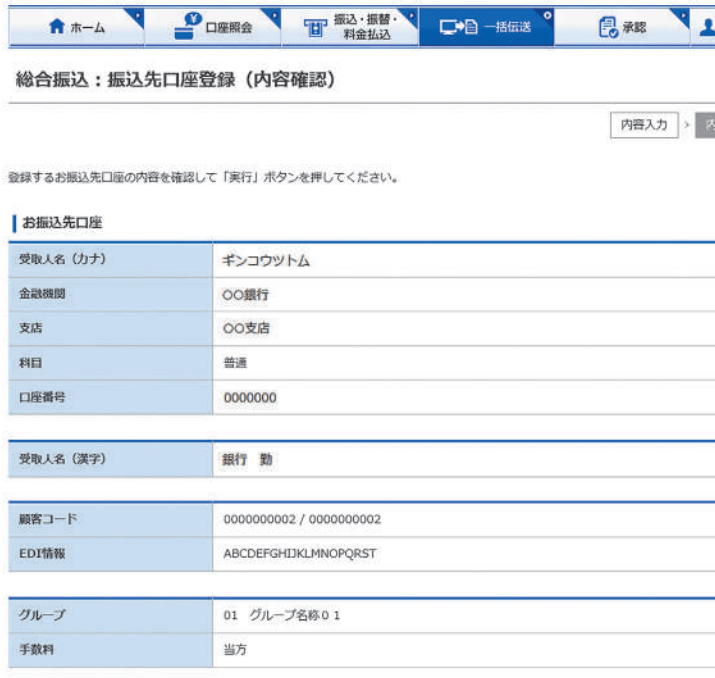

# 実行

# 【口座番号】

7桁以内の口座番号はそのまま入力します。8桁以上 の場合、口座番号以外のコードが含まれる可能性が あるため、お振込先へご確認ください。 ※口座番号が「123456」の場合、「123456」で可

# 【科目】

該当の口座種類を選択します。

<mark>3</mark> 振込先の支払金額欄に支払金額をすべて入力 し、最後に「入力確認」をクリックします。

# Point!

【追加】 振込先を新たに追加することができます。

# 【支払金額】

請求書等の金額(または給与支給額)を入力し ます。総合振込の場合、振込金額を手数料負担 区分によって、自動計算します。

# 【手数料負担区分】

先方…振込金額=支払金額-振込手数料 当方…振込金額=支払金額 振込金額は、「決定」をクリックした後の画面で 確認できます。 ※総合振込のみ選択可能です。

# 【次ページ】【前ページ】

お振込先は、一画面に最大10先が表示されま す。お振込先が10先以上になっている場合 は、「次ページ」(前に戻る場合は「前ページ」)を クリックしてください。

1 |振込データの作成] 画面で [作成] をクリック します。

と 過去のデータを再利用する場合は、「既 ■■ 存利用 をクリックし、該当データを選択 します。

<mark>2</mark> 出金口座 • 依頼人名 • 振込指定日 • |受取人 (振込先)の抽出方法」、「並び替え」方法を 選択し、「次へ」をクリックします。

一定時間、同一ページに留まると自動的 **■ コ**ーズー<br>■ にログオフします。 残り時間が少なくなりましたら、「次ページ」 または「前ページ」をクリックすれば残り時間が 8分に戻ります。 来客等で長時間作業を中断する場合は一旦 「入力確認」をクリックし「作成(振込内容の 確認)」画面から「保留」を選択してください。 次回ログオン時に「1.振込データの作成」の 「変更」をクリックすれば、前回保留した状態の 続きから、振込金額を入力することができます 。 

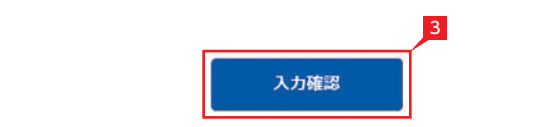

# 日常処理

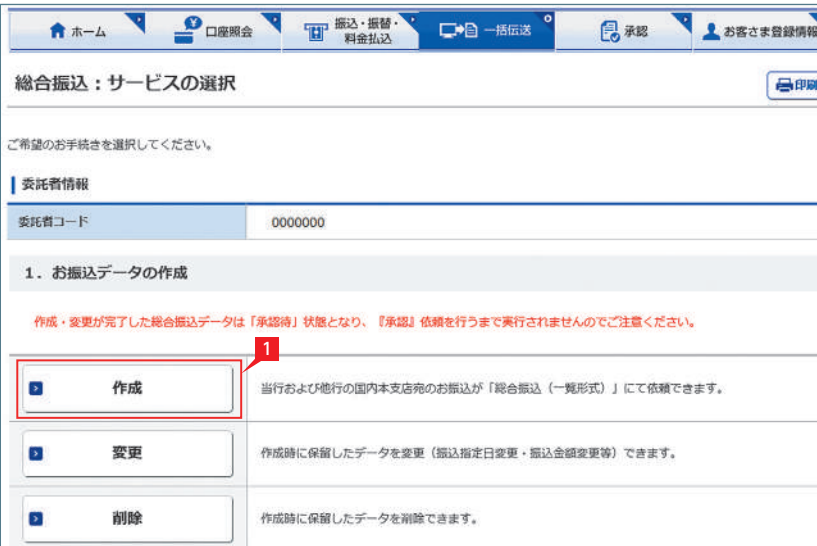

3 》振込データの作成(金額の入力)

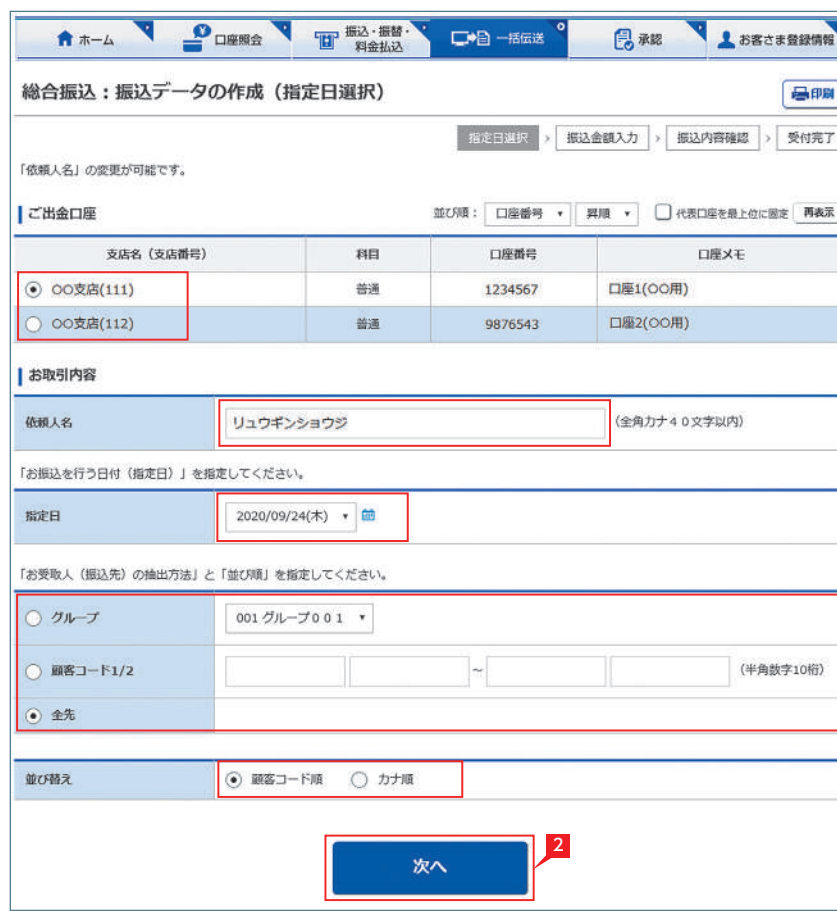

# 今回の振込金額を入力します。

顧客コード…「顧客コード」を選択した後、抽 出したい振込先の顧客コード(数字10桁+ 10桁)を直接入力します。

# Point!

# 【出金口座】

口座を選択します。なお、配当金振込では選択 した出金口座の支店が取りまとめ店となります 。 ※管理者はすべての登録口座を選択すること ができますが、利用者は権限のある口座の み選択可能となります。

# 【依頼人名】

振込依頼人名は事前にお届けいただいた内容 が表示されます。 変更する場合は、全角カタカナで入力してくだ さい。ただし給与振込、配当金振込、経費精算 振込ではご変更いただけません。

# 【指定日】

右側▼印をクリックし振込指定日を選択しま す。依頼日の30日先までの日付を指定するこ とができます。

# 【並べ替え】

振込先の並び順を指定することができます。

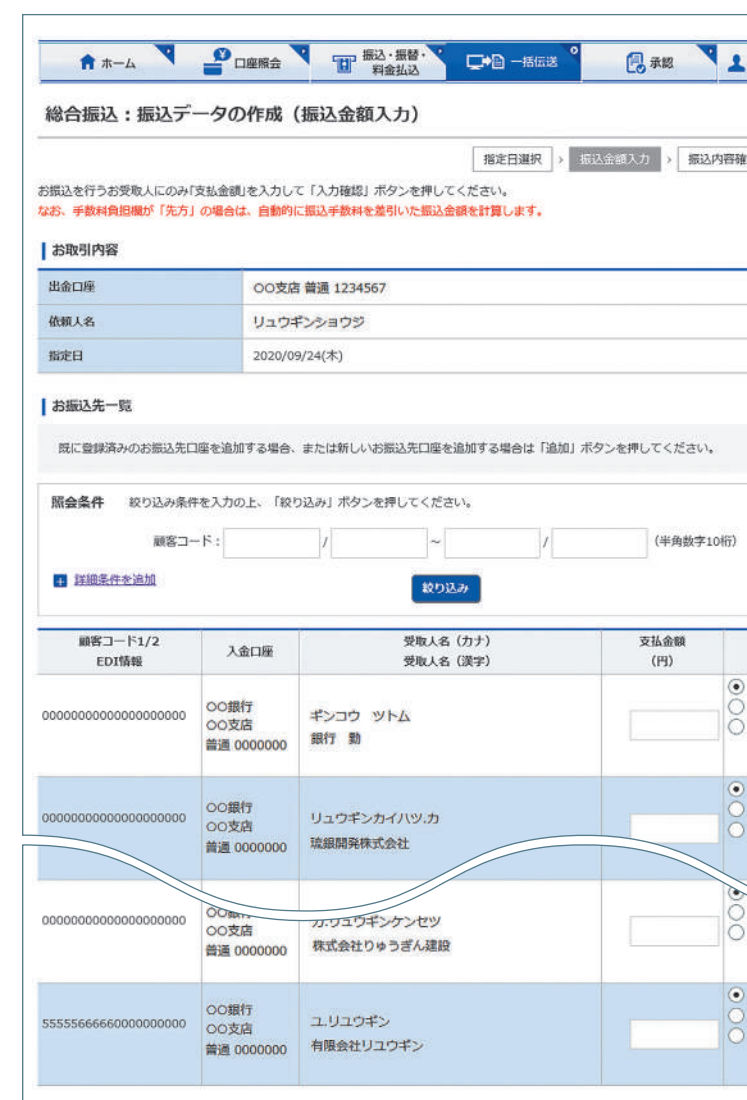

【受取人(振込先)の抽出方法】 事前に登録してある顧客情報から抽出できま す。

グループ…「グループ」を選択した後、右側の ▼印をクリックして抽出したいグループ名を 選択します。

全先…全先を抽出する場合は「全先」を選択し ます。

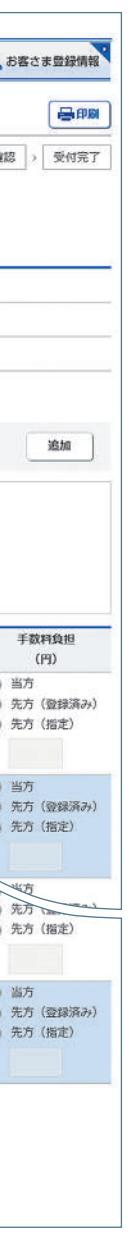

5 確認パスワードを入力し [実行] をクリックし ます。

# ■ 金額入力完了

振込データの承認へ

コメントを入力すると承認者にメッセー ■■ ジを伝えることができます。

と作成したデータは最終承認待ち(一次承  $\blacksquare$ ジ 認待ち)となります。取引状況照会にて ご確認ください。

### 4 > 各種データのアップロード **EX AD** 会計ソフトや給与計算ソフト等で作成した全銀形 ● 示認 ままま お客さま登録情報 式(テキスト形式)のデータのアップロードが可能 です。 総合振込:サービスの選択 目明 ※CSV形式データは、Bizネットよりダウンロード <br>ご希望のお手続きを選択してください。 したCSVデータのみアップロードが可能です。 CSVのダウンロードは | 委託者情報 53ページ 委託者コード 0000000 参照 1. お振込データの作成 作成・変更が完了した鋭合掘込データは「承認待」状態となり、『承認』依頼を行うまで実行されませんのでご注意ください。 <mark>1</mark> 各種サービスの「サービスの選択」 画面から 「アップロード」をクリックします。 作成 当行および他行の国内本支店宛のお振込が「総合振込(一覧形式)」にて依頼できます。  $\overline{a}$ 各サービスメニューの選択は 41ページ 参照  $\overline{\mathbf{z}}$ 変更 作成時に保留したデータを変更(振込指定日変更・振込金額変更等)できます。 作成時に保留したデータを削除できます。  $\sqrt{2}$ 削除 1 <mark>2</mark> |依頼人名」|出金口座」|指定日」|ファイル 本サービスでダウンロードしたCSV形式のデータや会計ソフト等で作成した全銀形式の振込データをアッ 形式」を入力し、送信するファイルを選択して 、 **D** アップロード プロードできます。総合振込全銀EDI申込の場合は、XML形式の振込データもアップロードできます。 「次へ」をクリックします。 登録した場込先口座をダウンロードして、振込データを作成できます。作成した揚込データは「アップ **D** ダウンロード ロード」から取込めます。 Point! 【出金口座】 A +-A 2 DEEA 2 THAT □●图一括伝送 ■ 承認 ▲ お客さま登録情報 ご利用口座から出金口座を選択してください。 総合振込:振込データのアップロード (指定日選択) 最明 【依頼人名】 **「お定日選択」> 依頼内容確認 > 振込内容確認 > 受付完了** 依頼人名は事前にお届けいただいた内容が表 お振込指定日・アップロードするファイルの形式を選択のうえ、ファイル名を指定し、「次へ」ボタンを押してください。 示されます。こちらを変更する場合は、全角カ 並び順: □座番号 ▼ 昇順 ▼ □ 代表□座を最上位に固定 再表示 ) タカナで入力してください。 **LZ'H&nw 文店名 (支店番号)** 科目 口座番号 口座メモ 【指定日】 送信するファイルにセットした指定日と同一の ◎ 00支店(111) 普通 1234567 **口座1(OO用)** ○ ○○支店(112) **口座2(OO用)** 日付を選択してください。 普通 9876543 【送信するファイル形式】 Ⅰお取引内容 送信するファイルの形式を選択してください。 依頼人名 リュウギンショウジ 全角カナ40文字以内) 【ファイル名】 「お振込を行う日付 (指定日)」を指定してください。 「ファイルを選択」ボタンでを押下して送信 指定日 2020/09/24(木) • するファイルを選択してください。 【振替グループ】(自動集金のみ) 送信するファイル形式 ● 全銀形式 (改行あり) () 全銀形式 (改行なし) () CSV形式 () XML形式 引落しの際、引落先の通帳に記帳される通帳 摘要を選択してください。 ファイル名 ファイルを選択 ※会計ソフトなどで作成したデータはファイル形式により「全銀形式」または「XML形式」を選択してください。 ※「CSV形式」をアップロードする場合は、振込金額等のレイアウトが変更となっておりますので、 必ず2020年2月25日以降にダウンロードしたファイルをご利用ください。 ※サービスタイプ別アップロード上限件数は、次のとおりです。 アドバンスタイプ:全銀形式 50,000件 CSV形式 50,000件 エクストラタイプ:全銀形式 3,000件 CSV形式 3,000件 ※XML形式のアップロードの上限は、サービスタイプ別アップロード上限件数もしくは<br>ファイルサイズ10MBのいずれか小さい方となります。 ※データ作成、サービスご利用にあたっては、以下の点にご注意ください。 ● 数字やカナは全て半角文字を使用してください。 ◆「ヤ」「エ」「ョ」「ッ」等の小文字は「ヤ」「J」「ヨ」「サ」等の大文字を使用してください。

# ◆「一」 (長音符) は「一」 (ハイフン) を使用してください。 ◆「・」(中点)は使用できません。「. 」(ビリオド)はご使用いただけます。<br>◆アップロードを行わない場合は必ず「総合掘込メニューへ」ボタンを押してください。 ◆管理者や利用者は、アップロード機能を同時に利用することはできません。 2 次へ

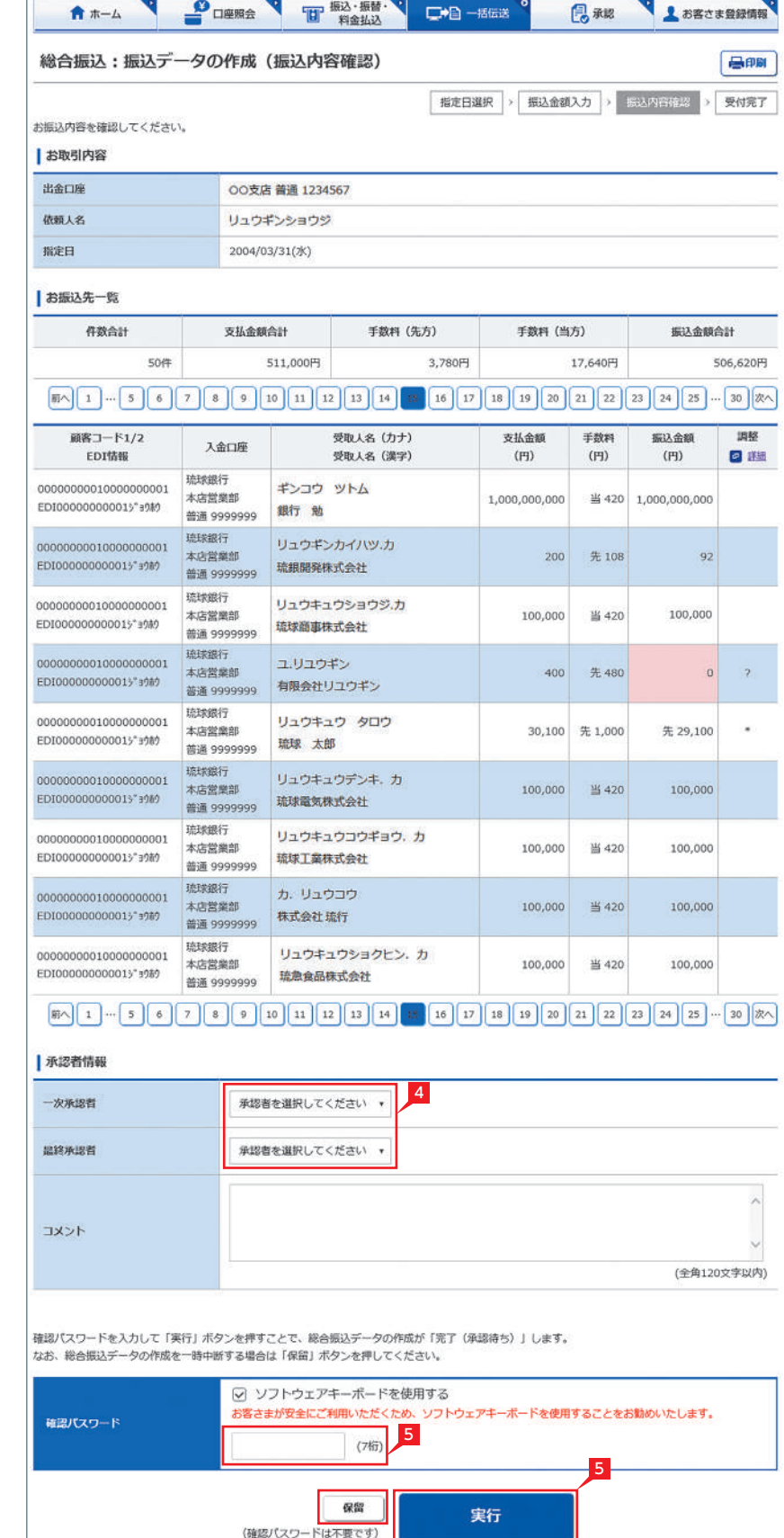

# 4 承認者を選択します。

- 基本承認権限設定をシングル承認に設 **「**△<sup>3</sup> 定した場合、一次承認者の設定欄は表 示されません。
- ※シングル承認とは承認処理を行う担当者を 1人とする承認方法で、2人で承認処理を行 う方法をダブル承認といいます。 ご契約時は全ての設定がシングル承認に設 定されています。

データ作成後で承認前に振込データの ■■ 間違いに気が付いた場合は、「取下げ」 メニューからデータを作成中の状態に戻すこ とができます。

承認時限までに承認されない場合は、データが無 効になりますので、ご注意ください。承認時限の 詳細は当行ホームページにてご確認ください。

66ページ<br>参照

**Service** 

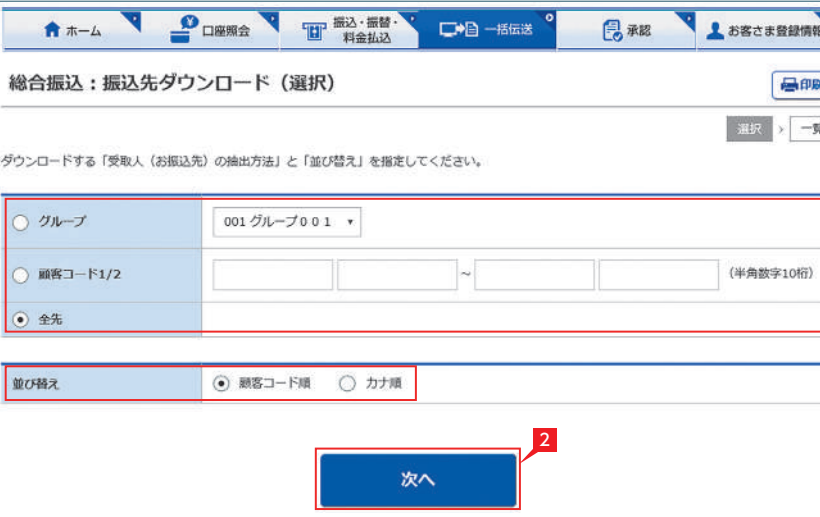

5 内容を確認後、「確認パスワード」を入力し「実 行」をクリックします。

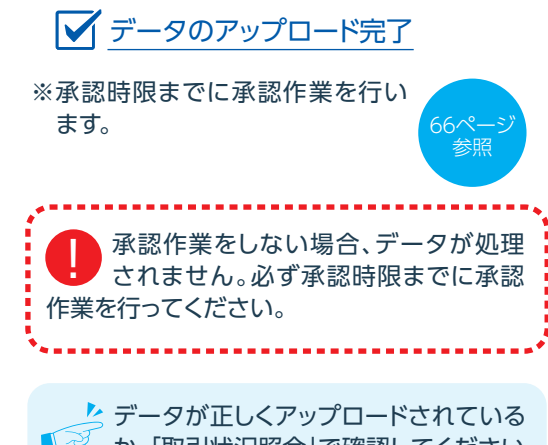

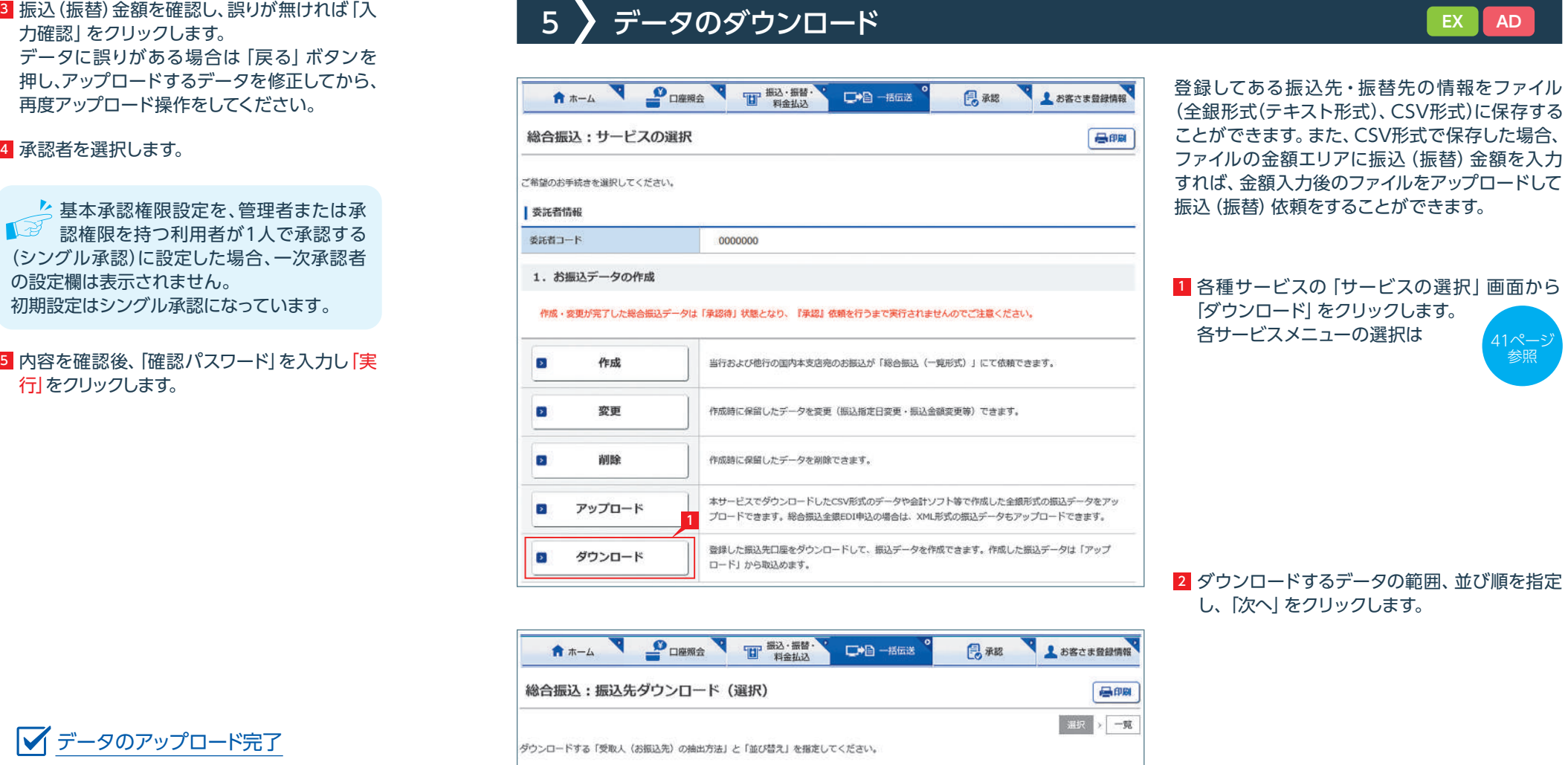

■■ か、「取引状況照会」で確認してください。 各サービス画面から「取引状況照会」をクリッ クします。 取扱状況・不能理由の表示内容は

振込・振替のページをご覧くださ  $U_{\circ}$ 40ページ 参照

 $\overline{a}$ 

力確認」をクリックします。 データに誤りがある場合は「戻る」ボタンを 押し、アップロードするデータを修正してから、 再度アップロード操作をしてください。

# 4 承認者を選択します。

▲ 基本承認権限設定を、管理者または承 ■ 認権限を持つ利用者が1人で承認する (シングル承認)に設定した場合、一次承認者 の設定欄は表示されません。 初期設定はシングル承認になっています。

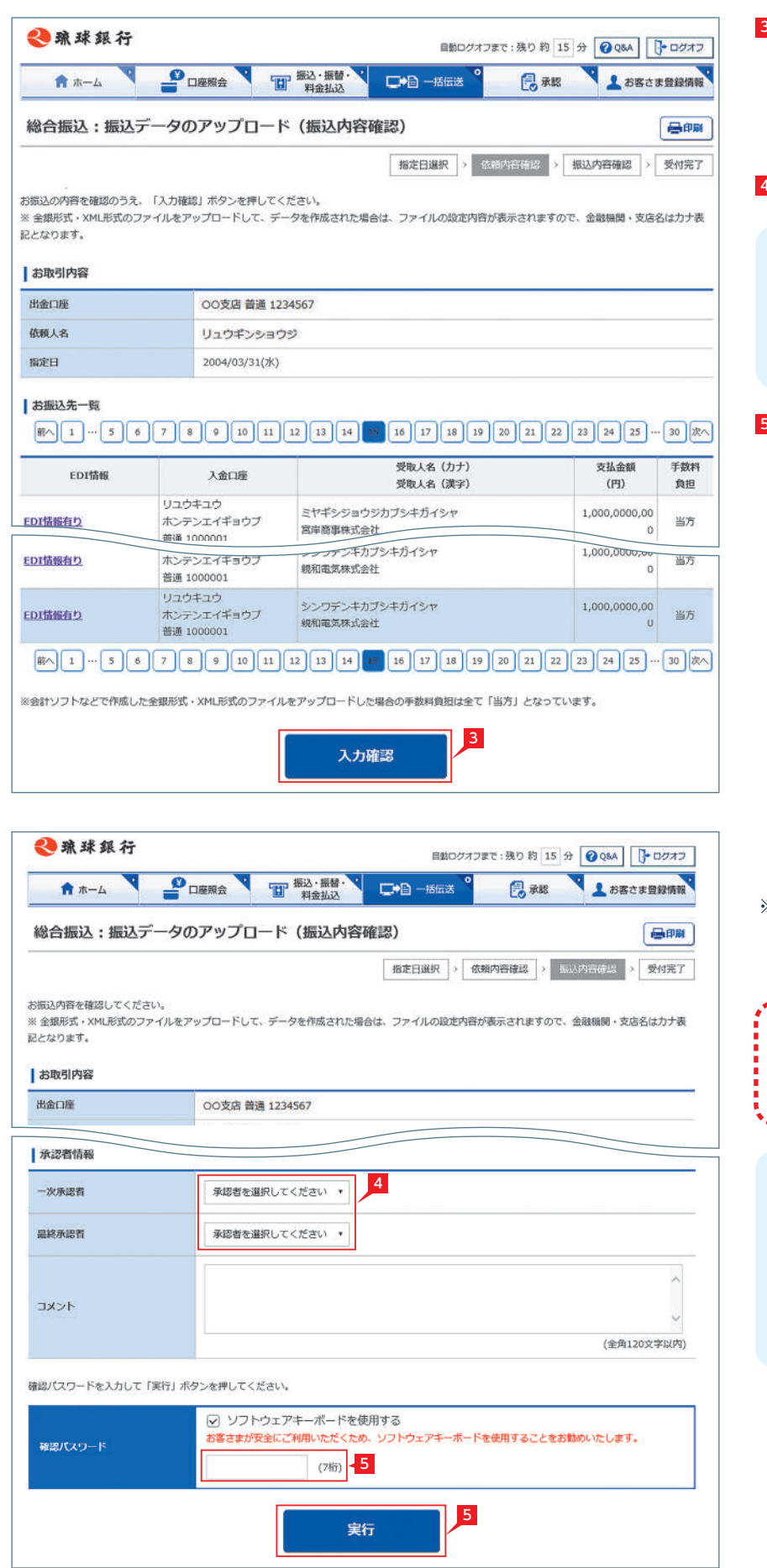

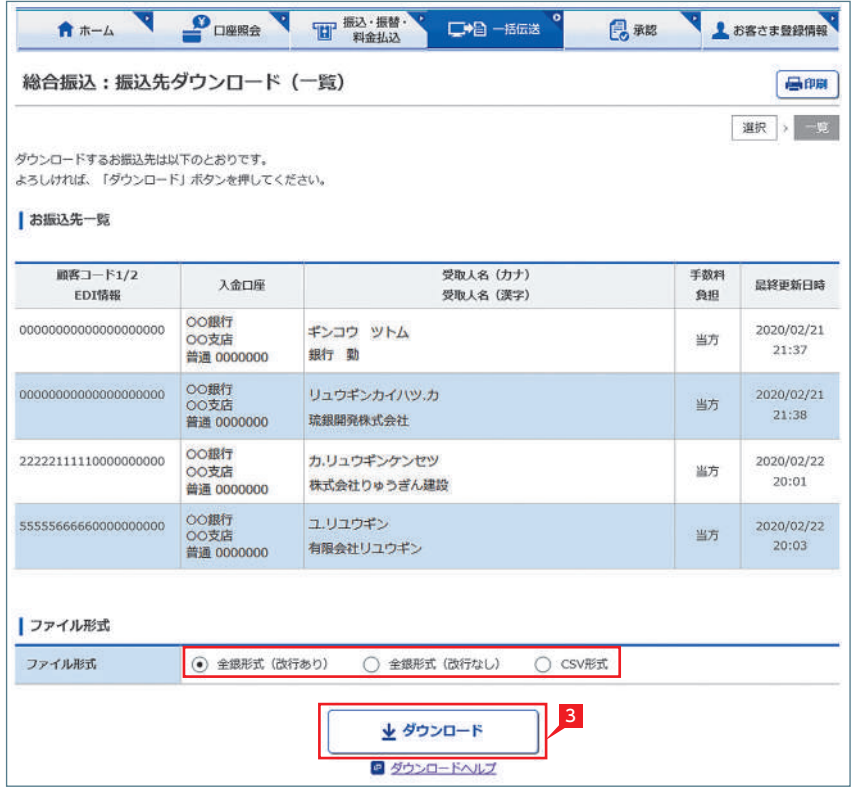

<mark>3</mark> 指定した登録先が表示されます。内容を確認 し、保存するファイル形式を指定して「ダウン ロード」をクリックします。